## TYPE B & C FISCALIZATION

-Connect the device to the pc/laptop via USB Cable

-Check the COM port connected in the device manager

- -Open the FPCMDKE Application
- -Select the correct COM Port on the FPCMDke and Enter the Baud Rate: 115200

## -Click on connect

## **P** FPcmdKE

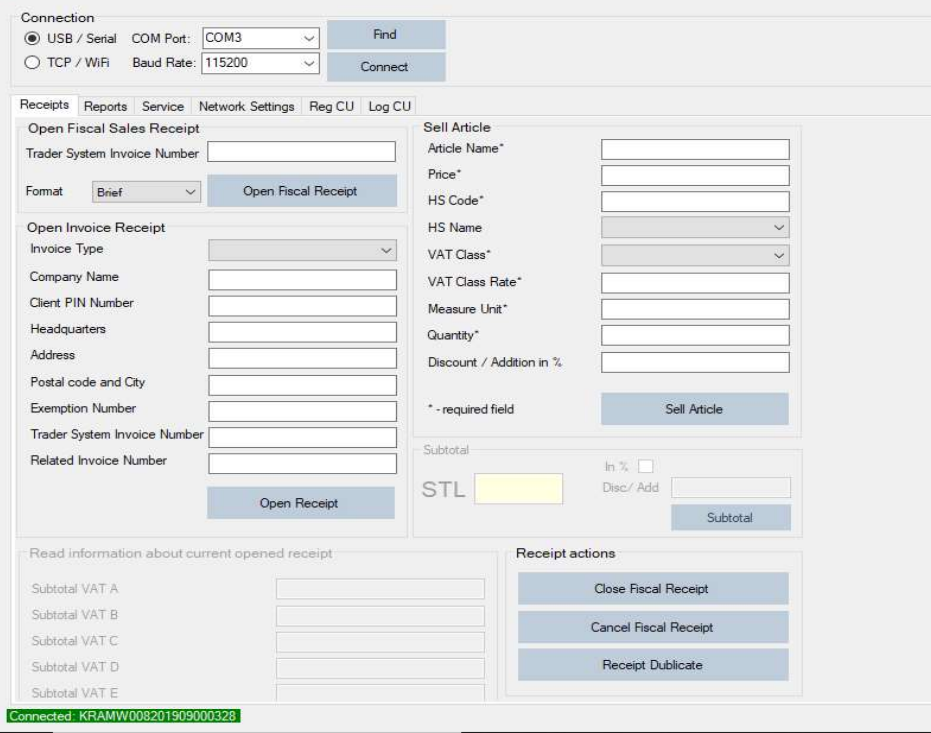

## -Open the Network Tab and click on Load

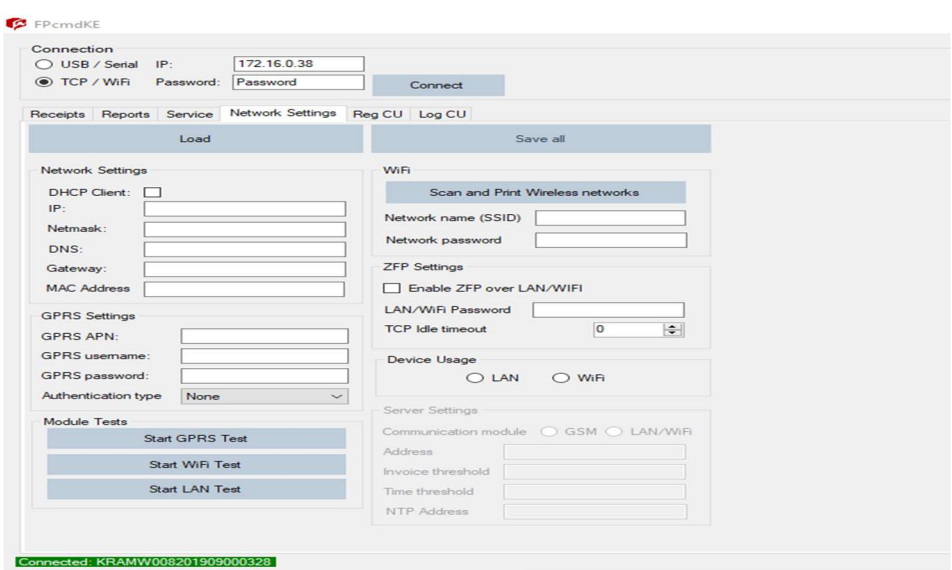

-Enter the network SSID and the Password if you are using WIFI -Enable the ZFP over LAN/WIFI and Enter the password as Password. -Select the connection as WIFI or LAN -To set the IP Adress as Static disable the DHCP Client check box -Enter the IP address, Netmask, DNS and the Default Gateway Note: To use the GPRS option use the below configurations. Safaricom Line -GPRS APN: Safaricom -GPRS Username: saf -GPRS Password: data Airtel Line -GPRS APN: airtelgprs.com -GPRS Username: Airtel -GPRS Password:

-Click on the REG TAB

-On the FD Number Click on Read to view the Serial Number of the device.

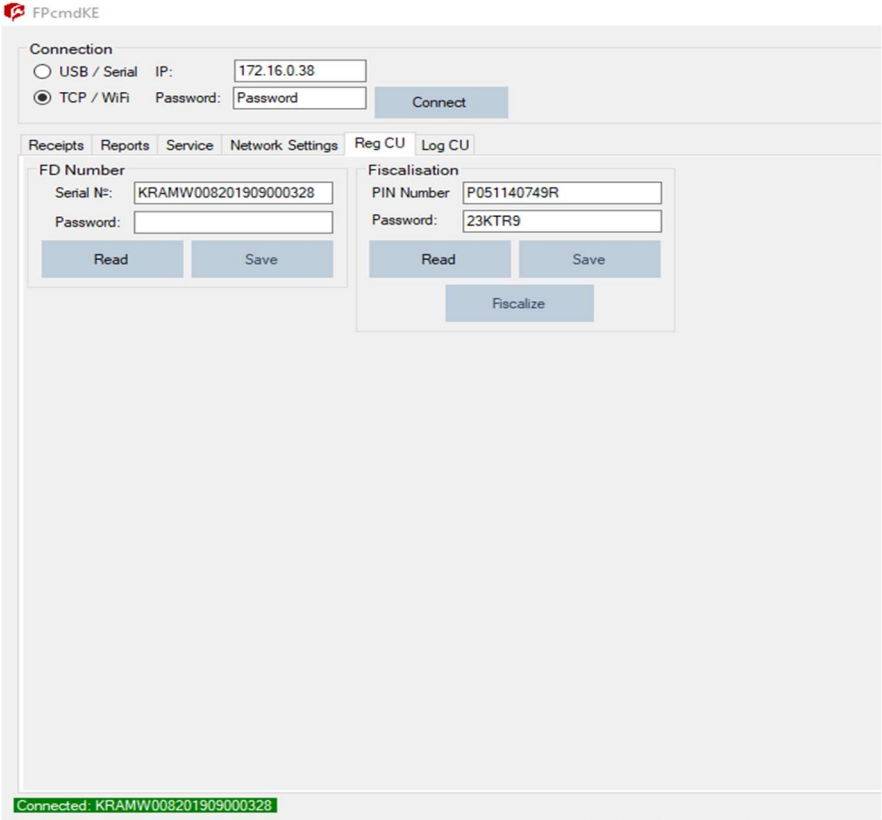

-On the Fiscalisation, enter the Correct PIN for the client/device owner.

-Enter the Password: 23KTR9

-Click on SAVE.

-Click on Fiscalize to activate/handshake the device.

-Make the first transaction.